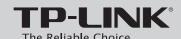

## **Quick Installation Guide**

300Mbps Wireless N ADSL2+ Modem Router

Please select the appropriate setup wizard.

## **CD Setup Wizard**

For Windows users only

### **Web-based Quick Setup Wizard**

For users unable to run the Resoure CD

MODEL NO. TD-W8961N

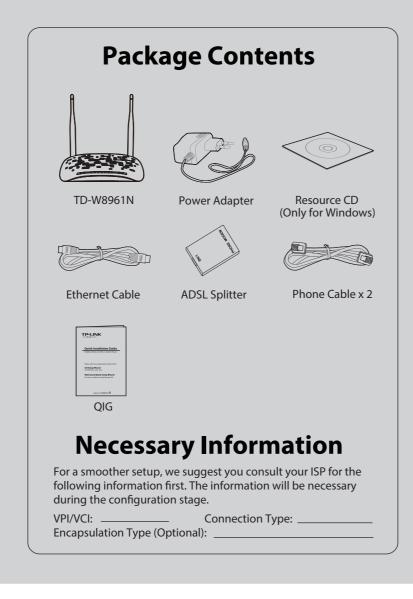

# **CD Setup Wizard** (For Windows users only)

Insert the TP-LINK Resource CD into the CD-ROM drive.

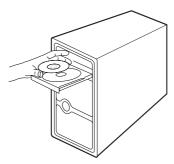

Select TD-W8961N and click Start Setup.

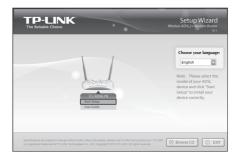

Follow the pop-up flash video to connect your devices, then click to continue.

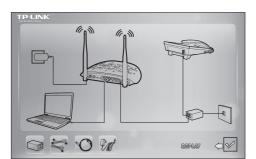

Please check the LEDs (especially the ADSL LED). Then click **NEXT** and follow the step-by-step instructions until you complete the configuration.

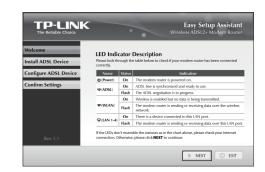

For the advanced configurations, please refer to the User Guide on the Resource CD provided.

# Web-based Quick Setup Wizard (For users unable to run the Resoure CD)

Connect your devices step by step following the figure.

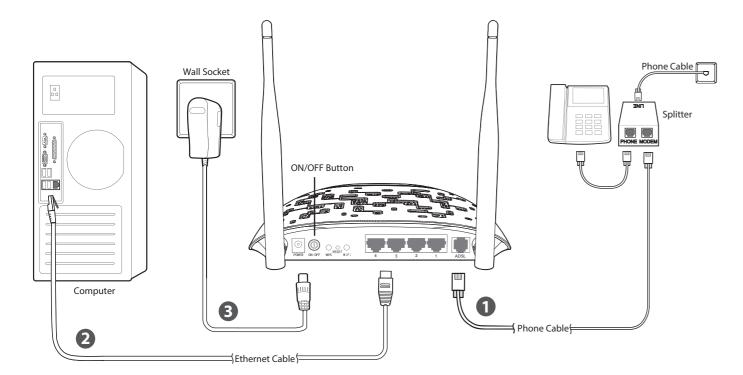

Press the **ON/OFF** button of your modem router and make sure the LEDs (especially the ADSL LED) display as shown

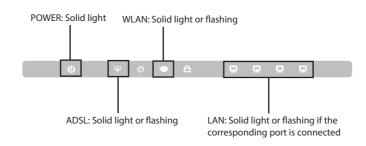

Set your computer to Obtain an IP address / DNS server address automatically. For details, please refer to T1 in Troubleshooting.

Open your browser and type in http://192.168.1.1 in the address field, then press Enter. Use the default username admin and password admin to log into the web-based management page.

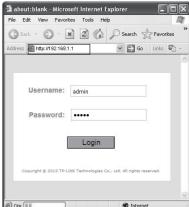

Choose Quick Start in the main menu and click RUN WIZARD. The next screen will appear as below, and then click **NEXT**.

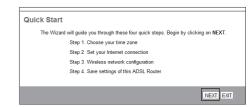

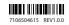

# Web-based Quick Setup Wizard (For users unable to run the Resoure CD)

Select the corret time zone for the modem router, and then click **NEXT**.

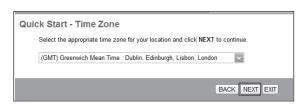

Select the Connection Type given by your ISP and then click **NEXT**. Here we use **PPPoE/PPPoA** as an example.

| Quick Start - ISP Connection Type |                                                                              |  |
|-----------------------------------|------------------------------------------------------------------------------|--|
| Select the Internet connection    | type to connect to your ISP. Click NEXT to continue.                         |  |
| Opynamic IP Address               | Choose this option to obtain a IP address automatically from your ISP.       |  |
| Static IP Address                 | Choose this option to set static IP information provided to you by your ISP. |  |
|                                   | Choose this option if your ISP uses PPPoE/PPPoA. (For most DSL users) $$     |  |
| O Bridge Mode                     | Choose this option if your ISP uses Bridge Mode.                             |  |
|                                   |                                                                              |  |
|                                   | BACK NEXT EXIT                                                               |  |
|                                   |                                                                              |  |

Enter the Username and Password provided by your ISP and then click NEXT.

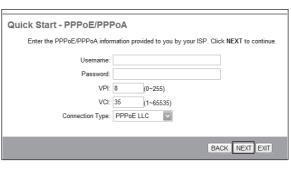

| Record your PPPoE information here: |  |
|-------------------------------------|--|
| Username:                           |  |
| Password: ————                      |  |

The WLAN function is enabled by default. It is strongly recommended to change the SSID (Wireless Network Name) and set a Pre-Shared Key for network security. Keep other settings by default, then click **NEXT**.

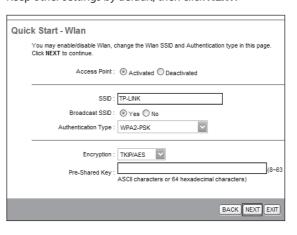

| Record your wireless information here: |  |
|----------------------------------------|--|
| SSID(Wireless Network Name):           |  |
| Pre-Shared key:                        |  |

Complete the configuration and click **NEXT**.

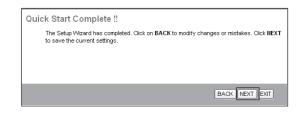

Quick Start has completed. Click CLOSE to make your settings take effect.

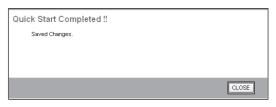

The basic settings for your modem router are completed. Please open the web browser and try to log on to http://www.tp-link.com to test your Internet connection

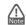

For the advanced configurations, please refer to the User Guide at http://www.tp-link.com

# **Troubleshooting**

### T1. How can I set my computer to Obtain an IP address / DNS server address automatically?

- 1) Click the **Apple** icon on the upper left corner of the screen.
- 2) Go to "System Preferences -> Network".
- 3) Select **Airport** on the left menu bar, and then click **Advanced** for wireless configuration; or select **Ethernet** for wired configuration.
- In the Configure IPv4 box under TCP/IP, select Using DHCP.
- Click **Apply** to save the settings.

### For Windows 7

- 1) Click "Start -> Control Panel -> Network and Internet -> View network status -> Change adapter settings".
- Right-click Wireless Network Connection (or Local Area Connection), and then click **Properties**.
- Select Internet Protocol Version 4 (TCP/IPv4), and then click **Properties**
- Select Obtain an IP address automatically and Obtain DNS server address automatically. Then click OK.

### For Windows XP

- Click "Start -> Control Panel -> Network and Internet Connections -> Network Connections".
- 2) Right-click **Wireless Network Connection** (or Local Area Connection), and then click **Properties**.
- Select Internet Protocol (TCP/IP), and then click Properties.
- Select Obtain an IP address automatically and Obtain DNS server address automatically. Then click OK.

### For Windows 8

- 1) Move your mouse to the lower right corner and click the **Search** icon
- 2) Go to **Apps**, type **Control Panel** in the search box and press **Enter**.
- Go to "Control Panel -> View network status and tasks > Change adapter settings".
- 4) Right-click Ethernet, select Properties. Then double-click Internet Protocol Version 4 (TCP/IPv4).
- 5) Select Obtain an IP address automatically and Obtain DNS server address automatically. Then click OK.

### T2. What can I do if I cannot access the Internet?

- Check your cables and make sure they are all plugged in correctly, including the telephone line, Ethernet cables and power adapter.
- 2) Check to see if you can log on to the web management page of the modem router. The default address of the web management page is http://192.168.1.1. If you can, try the following steps. (If you can not, please refer to T1 to configure TCP/IP Properties and then try to access the Internet again.)
- 3) Consult your ISP and make sure all the VPI/VCI, Connection Type, account username and password are correct. If they are not, please repleace them with the correct settings and try again.
- 4) If you still cannot access the Internet, please restore your modem router to its factory default settings and reconfigure your modem router following the instructions in this QIG.
- 5) Please feel free to contact our Technical Support if the problem still exists.

### T3. How can I restore my modem router's configuration to its factory default settings?

Once the modem router is reset, the current settings will be lost and you will need to reconfigure the modem router. We strongly suggest you back up the current settings before resetting the modem router. For more Backup information, please refer to 4.6.3 Firmware on User Guide.

With the modem router powered on, use a pin to press and hold the RESET button on the rear panel for 8 to 10 seconds before releasing it.

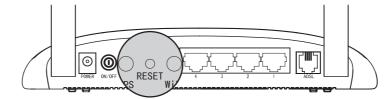

### T4. What can I do if I forget my password?

Reset the modem router first and then use the default user name and password: admin/admin.

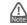

For more details about Troubleshooting and Technical Support contact information, please log on to our Technical Support website: http://www.tp-link.com/en/support

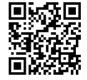

## **Technical Support**

- To download the latest Firmware, Driver, Utility and User Guide, go to http://www.tp-link.com/en/support/download
- For all other technical support, please contact us by using the following details:

Fee: Depending on rate of different carriers, IDD. E-mail: support@tp-link.com Service time: 24hrs, 7 days a week

Malaysia Toll Free: 1300 88 875 465 E-mail: support.my@tp-link.com Service time: 24hrs, 7days a week

# Tel: +44 (0) 845 147 0017

the time of day. Mobile: 15p-40p/min, depending on your mobile network. E-mail: support.uk@tp-link.com Service time: 24hrs, 7days a week

# Turkey Tel: 0850 72 444 88 (Turkish Service)

Fee: Depending on rate of different carriers E-mail: support.tr@tp-link.com Service time: 09:00 to 21:00, 7days a week

## Toll Free: 0800 608 9799(Portuguese Service)

E-mail: suporte.br@tp-link.com Service time: Monday to Friday,09:00 to 20:00 Saturday, 09:00 to 15:00

Tel: +39 023 051 9020 Fee: Depending on rate of different carriers. E-mail: support.it@tp-link.com Service time: Monday to Friday, 09:00 to 13:00; 14:00 to 18:00

Indonesia Tel: (+62 ) 021 6386 1936 Fee: Depending on rate of different carriers. E-mail: support.id@tp-link.com Service time: Sunday to Friday, 09:00 to12:00; 13:00 to18:00 \*Except public holidays

# Germany / Austria Tel:+49 1805 875 465 (German Service)

+49 1805 TPI INK +43 820 820 360

Landline from Austria: 0.20EUR/min.

13:30 to 18:00. GMT+1 or GMT+2 ( DST in Germany

## Australia / New Zealand Tel: NZ 0800 87 5465(Toll Free) AU 1300 87 5465(Depending on 1300 policy.) E-mail: support.au@tp-link.com (Australia) support.nz@tp-link.com (New Zealand)

### Service time: 24hrs, 7 days a week Singapore

### Tel: +65 6284 0493 Fee: Depending on rate of different carriers E-mail: support.sg@tp-link.com Service time: 24hrs, 7 days a week

Fee: Free for Landline: Mobile: Depending on rate E-mail: support.ua@tp-link.com Service time: Monday to Friday, 10:00 to 22:00

### USA / Canada Toll Free: +1 866 225 8139

E-mail: support.usa@tp-link.com(USA) support.ca@tp-link.com(Canada) Service time: 24hrs, 7days a week

## +48 223 606 363 (if calls from mobile phone)

Fee: Depending on rate of different carriers.

E-mail: support.pl@tp-link.com
Service time: Monday to Friday, 09:00 to 17:00. GMT+1 or
GMT+2 (DST)

Tel: +41 (0)848 800 998 (German Service) Fee: 4-8 Rp/min, depending on rate of different time E-mail: support.ch@tp-link.com Service time: Monday to Friday, 09:00 to 12:30 and 13:30 to 18:00. GMT+ 1 or GMT+ 2 (DST)

Tel: 0820 800 860 (French service) Fee: 0.118 EUR/min from France Email: support.fr@tp-link.com Service time: Monday to Friday, 09:00 to 18:00

### \*Except French Bank holidays Russian Federation Tel: 8 (499) 754 5560(Mo

8 (800) 250 5560 (Toll-free within RF) E-mail: support.ru@tp-link.com Service time: From 9:00 to 21:00 (Moscow time)

www.tp-link.com TP-LINK TECHNOLOGIES CO., LTD.